## Instructions for Automatic Tilting Base

- 1. To operate, make sure the red stop button is released by twisting until it is in the up position.
- 2. Turn the green knob to power the tilting base on.
- 3. To activate the automatic tilting base open DROPimage Advanced and click on Options under the Edit tab in the top left of the window.
	- a. Under the installed options section, select Tilting Base.

Troubleshooting if devices fails to connect:

- 1. Make sure the Windows Device Manager recognizes the USB connection under Ports.
- 2. If has not been assigned a port, such as COM1, but the device appears elsewhere, install the driver by going to ramehart.cd folder and under USB2Serial\_Driver run the file found there. This is only necessary once during installation.
- 4. For manual control and angle calibration, open DROPimage Advanced and click on Tilting Base under the Device Control tab.
	- a. Observe the angle reading on the left side of the base. Set the physical reading to 0 degrees. On the Tilting Base Control window click on Set as Home.
	- b. Warning! Make sure stand and base is clear of any objects preventing from full 90 degree rotation forwards and backwards.

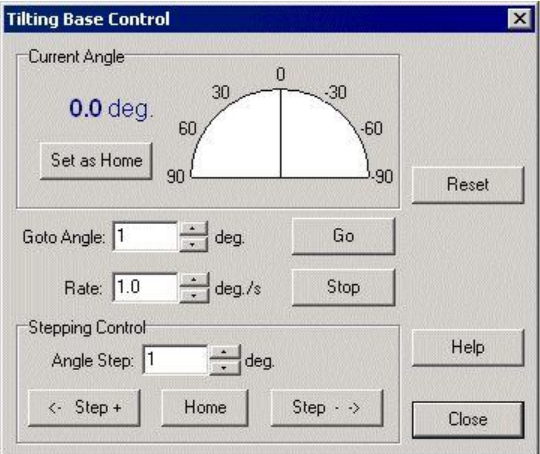

5. For automatic control, select New Experiment Wizard under the File tab. Choose contact angle and select the With Tilt check box.

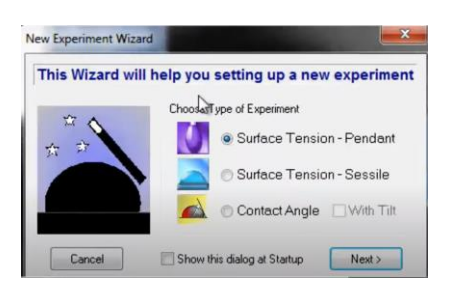

- 6. Name your experiment, select phase data, configure number of measurements and timing, start and finish angle. Click Finish and Yes in the next window.
- 7. Click on the camera symbol to set the cursor just above the contact point of the drop.

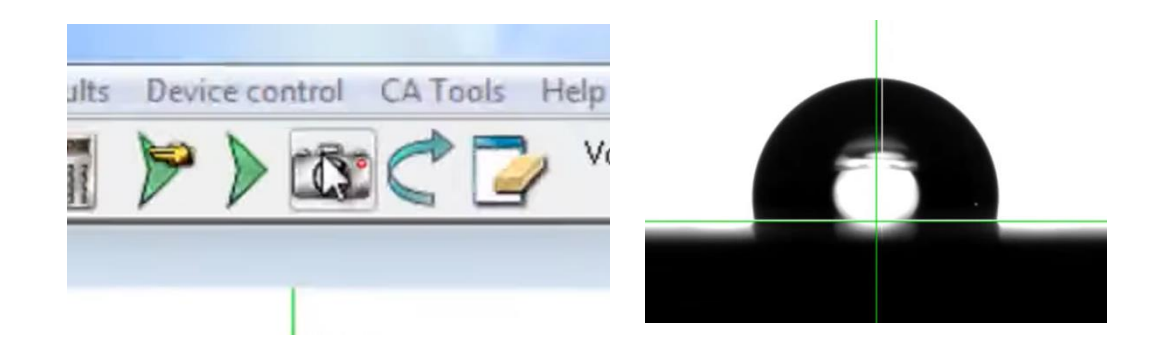

8. Click on measure, observe receding and advancing angle, decrease in volume, calculate contact angle hysteresis, or save data.

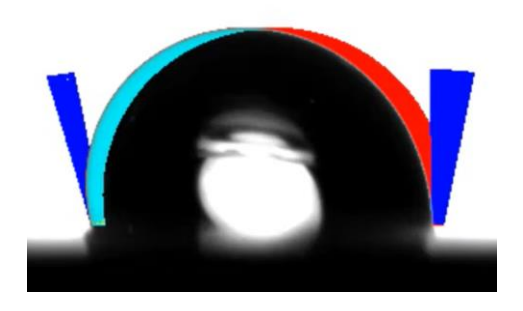